Architecture de l'information **Steve Maibach & Audric Dubuis** HEIG-VD 2019

carbonalyser

## $\boldsymbol{\mathcal{C}}$

### **Table des matières**

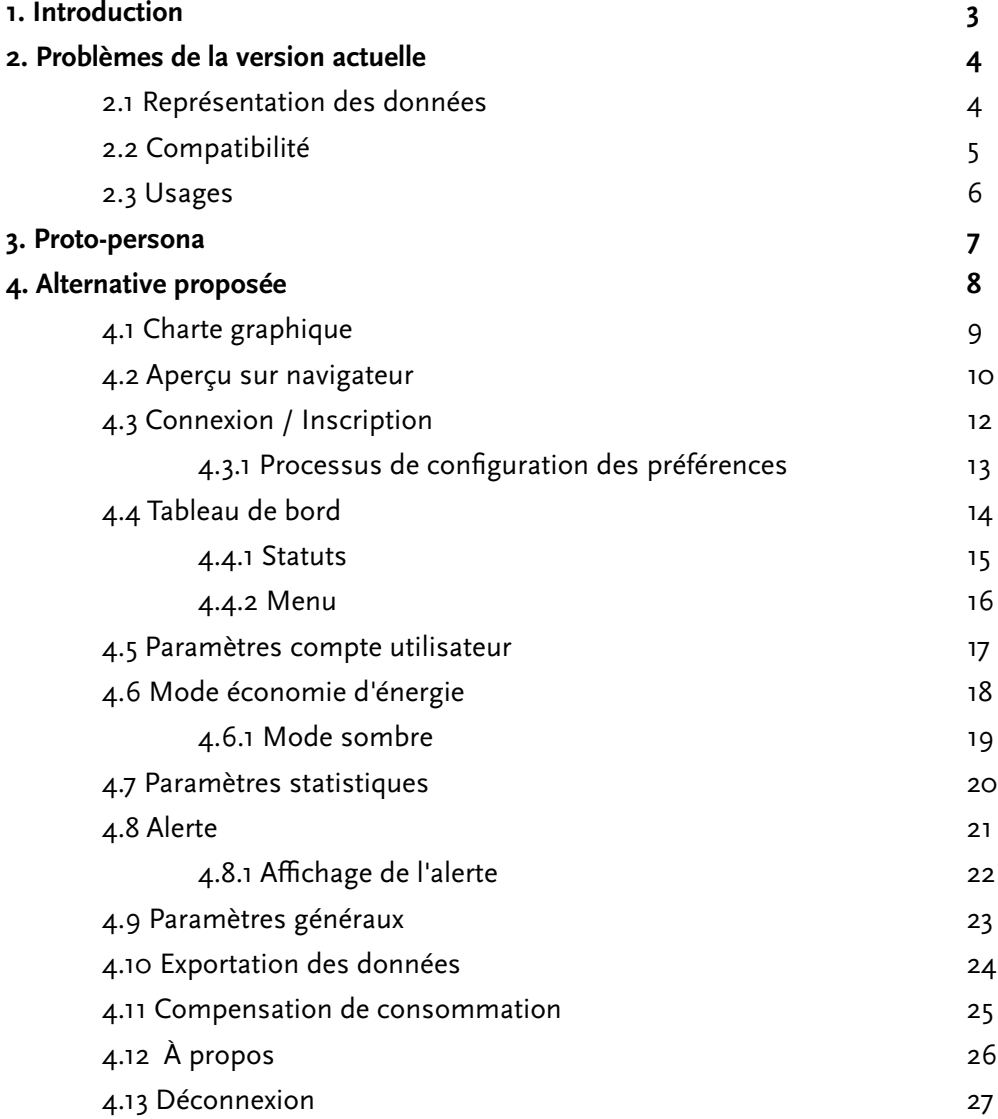

**2**

### **1. Introduction**

### **«**

L'*add-on* **Carbonalyser** permet de **visualiser la consommation d'électricité et les émissions de gaz à effet de serre** produite par une navigation sur Internet.

**»**

**3**

Pour évaluer ces impacts, l'*add-on*:

- Mesure la quantité de données transitant par le navigateur Internet
- Calcule la consommation d'électricité à laquelle ce trafic conduit
- Calcule les émissions de gaz à effet de serre générées par cette consommation d'électricité

# THE SHIFT PRØJECT

THE CARBON TRANSITION THINK TANK

Description tirée de *[The Shift Project](https://theshiftproject.org/)*

### **2. Problèmes de la version actuelle 2.1 Représentation des données**

L'*add-on* affiche une seule et unique représentation de données. Cette dernière se décrit par un graphique en camembert représentant un *"top 5 du trafic relatif à votre navigation"*. Si l'affichage de celui-ci demeure acceptable, la pertinence de ce qu'il représente peut-être remis en doute.

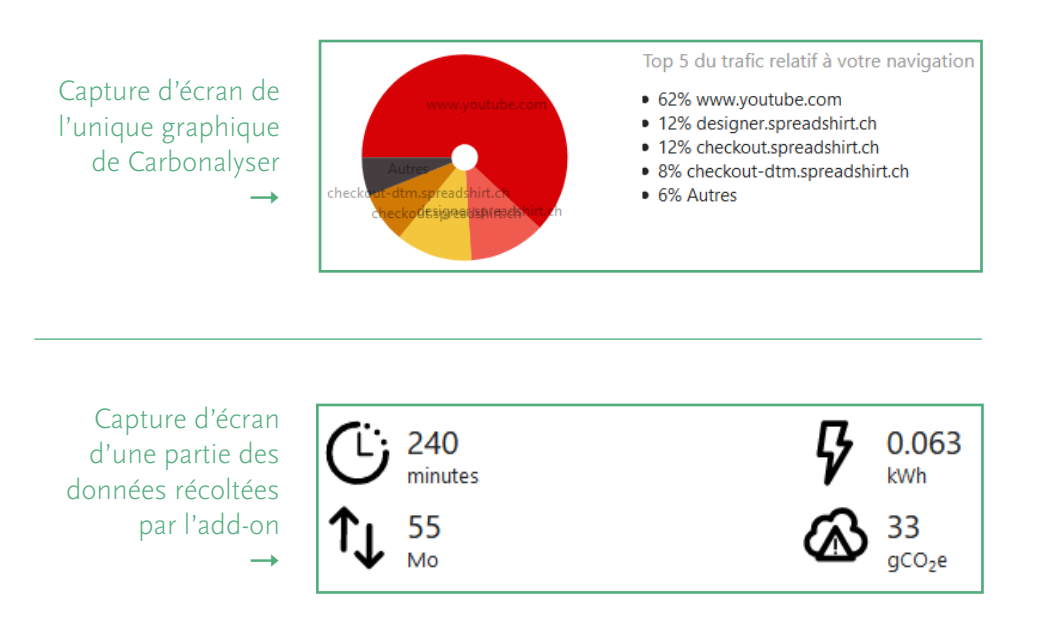

En effet, l'utilisateur est en droit de s'attendre à des statistiques plus pointues de la part de l'*add-on* d'une association spécialisée dans la question de la transition carbone.

**4**

Or, *Carbonalyser* montre qu'il est capable de récolter des données précises (volume des données transitées, émissions en gCO2e...) et ces dernières pourraient elles aussi mériter à être représentées graphiquement.

De plus, cette représentation est actuellement dénuée d'indications temporelles (date de début, période en cours) qui sont pourtant elles aussi calculées par le service.

En dehors de ce qui y est présenté dans le fond, la forme peut-elle aussi être remise en question. Si le diagramme circulaire peut effectivement faire sens, d'autres types de représentation de données existent telles que les graphiques à barres, en aires, à cases… Il convient donc d'explorer ces différents graphiques afin de mettre en avant ceux permettant à l'utilisateur des comparaisons plus rapides et intuitives, en fonction de ce qui y est représenté.

Enfin, *Carbonalyser* manque dans sa version actuelle de fonctionnalités permettant l'interaction ou la personnalisation avec sa représentation de données.

### **2.2 Compatibilité**

L'aspect de la compatibilité constitue l'un des éléments les plus bloquants de *Carbonalyser*. En ce moment, le service est uniquement disponible sur le navigateur *Firefox*. Après un coup d'oeil sur les parts de marché des différents navigateurs, il en ressort rapidement que ce navigateur est préconisé par seulement *6,1%* des internautes.

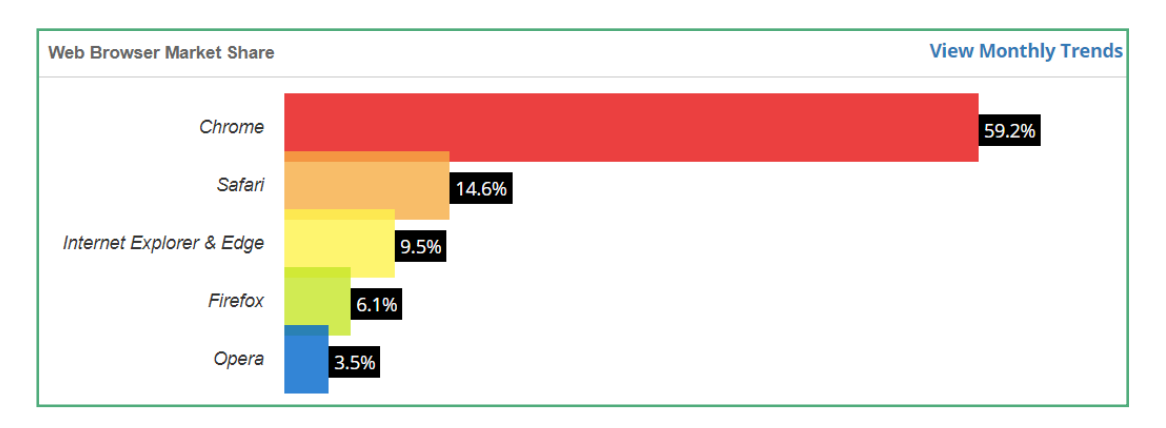

Les utilisateurs de la version bureau de *Carbonalyser* sont donc contraints d'utiliser un navigateur qui n'est pas forcément celui qu'ils préconisent. En effet, le graphique ci-contre illustre très bien la nécessité pour cet *add-on* de s'exporter sur les concurrents de *Firefox*, avec une priorité forte pour *Google Chrome* qui domine ce secteur.

#### ← [w3counter](https://www.w3counter.com/globalstats.php) :

Répartition des parts de marché entres navigateurs, novembre 2019

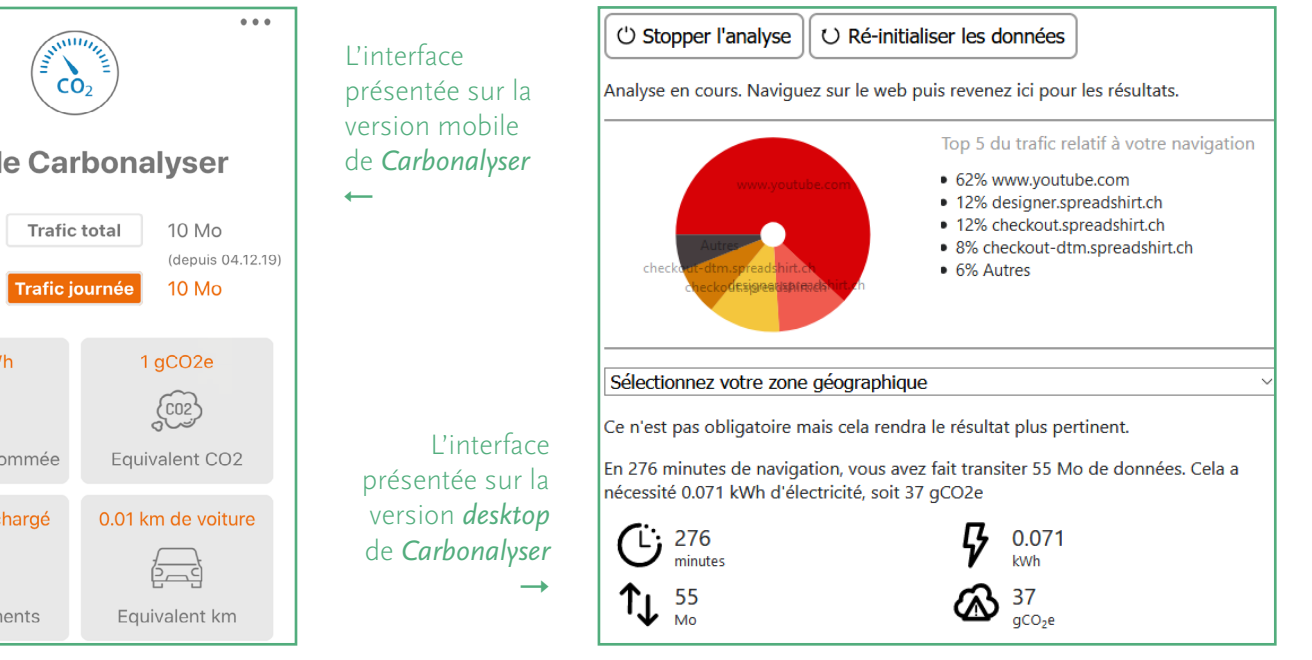

Du côté de sa version mobile, celle-ci est disponible sur *IOS* & *Android*, ce qui est un bon point. Néanmoins, les interfaces présentées diffèrent de celle de la version *desktop* en terme de cohérence graphique et du volume de textes présentés.

Une autre différence se situe au niveau des fonctionnalités, avec la possibilité supplémentaire pour les utilisateurs sur smartphones de différencier le trafic journalier du trafic total.

**Mobile Carbonalyser**  $0.02$  kWh  $\frac{\mathbb{L}\mathbb{I}}{\left\langle \mathbf{z}\right\rangle }$ Energie consommée 0 mobile rechargé Rechargements

*Carbonalyser* offre actuellement très peu de fonctionnalités à son utilisateur, celui-ci peut :

#### **1. Démarrer/stopper l'analyse**

→ Le service s'arrête lorsque *Firefox* est fermé et ne redémarre pas automatiquement lors de l'utilisation suivante.

#### **2. Sélectionner sa zone géographique**

→ Les possibilités sont restreintes à "Union Européenne", "France", "États-Unis", "Chine" et "Autres".

#### **3. Être redirigé par des hyperliens**

→ Les liens "Informations", "Mentions légales" et "Comment changer cela..." redirigent tous vers du contenu externe à l'*add-on*, à savoir sur des pages du site de *[The Shift Project](https://theshiftproject.org/)*.

### **4. Réinitialiser ses données**

De plus, *Carbonalyser* présente ces différentes fonctionnalités au sein d'une interface à l'esthétique désuète, à laquelle font défaut une absence d'identité visuelle et un manque de structure. Il en résulte un design peu attrayant et intuitif qui procure le sentiment d'avoir affaire à un prototype. Cet aspect n'est pas à omettre, car il possède un fort impact sur le ressenti que procure l'*add-on*, notamment lors de la première utilisation. Ainsi, *Carbonalyser* n'inspire pas le sentiment de confiance nécessaire qu'il devrait pourtant assurer en tant que service enregistrant toute l'activité de son utilisateur.

Enfin, l'*add-on* propose encore des mesures de comparaisons avec d'autres sources d'émissions de gaz à effet de serre.

L'idée est bonne et possède une réelle valeur de sensibilisation. Cependant, cette dernière partie gagnerait à être étoffée avec plus de comparaisons tangibles par l'utilisateur ainsi que d'être davantage mise en avant.

Les émissions de CO2 liées à votre utilisation d'internet équivaut à :

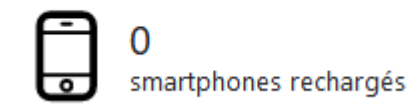

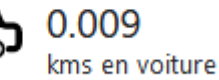

**6**

### des deux comparaisons proposée par *Carbonalyser*  <sup>↑</sup> Capture d'écran

### **3. Proto-persona**

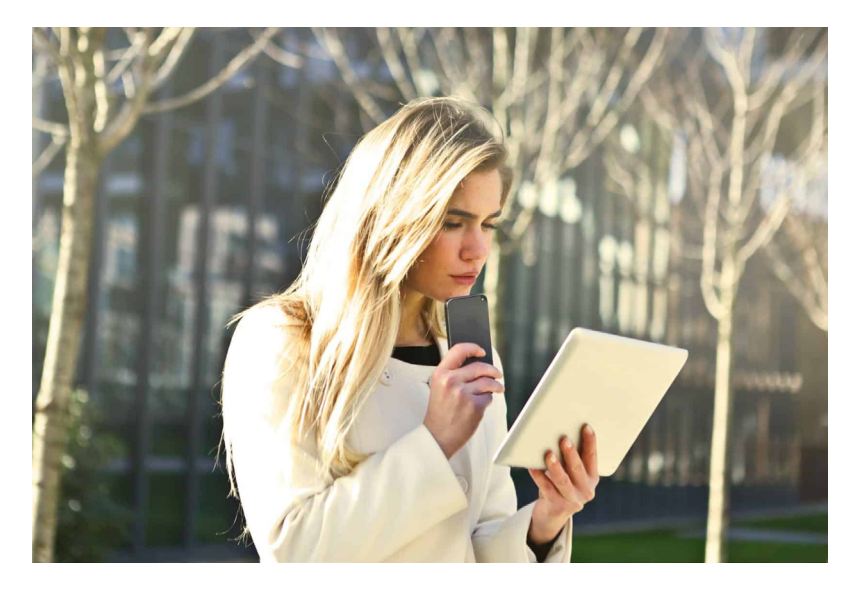

### **Ana Maivitch**

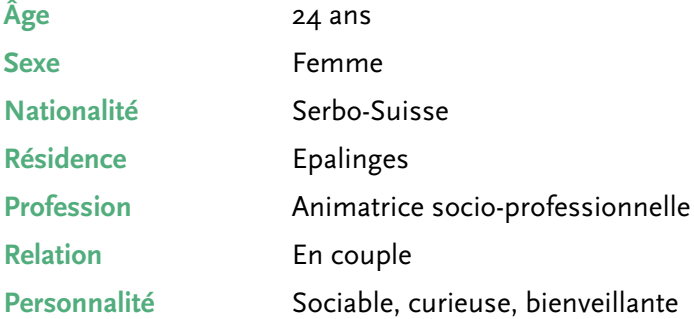

#### **Activités**

- $\rightarrow$  est monitrice dans le ski-club de sa commune
- $\rightarrow$  cultive des piments dans son appartement
- $\rightarrow$  pratique l'équitation 2 jours par semaine

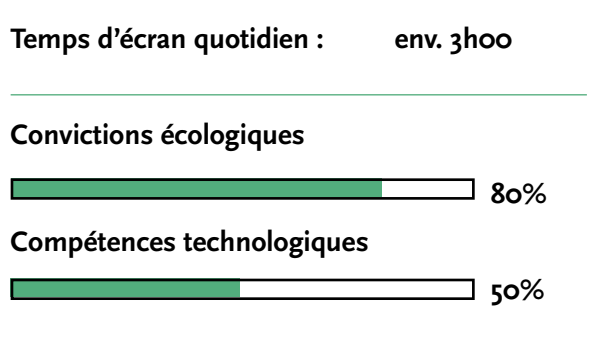

#### **Buts**

- $\rightarrow$  réduire au maximum son empreinte carbone
- → être émerveillée par la beauté de la nature
- $\rightarrow$  découvrir de nouveaux horizons

#### **Comportement**

- → privilégie les transports en commun
- → utilise tous les jours internet pour son travail ou se détendre

**7**

 $\rightarrow$  fait attention à la provenance des produits qu'elle consomme

#### **Frustrations**

- $\rightarrow$  l'utilisation de ses données à des fins publicitaires
- → lorsqu'elle oublie d'éteindre la lumière chez elle
- → les gros 4x4 en centre ville

#### **Applications**

- $\rightarrow$  Netflix
- $\rightarrow$  Instagram
- $\rightarrow$  Whats'app

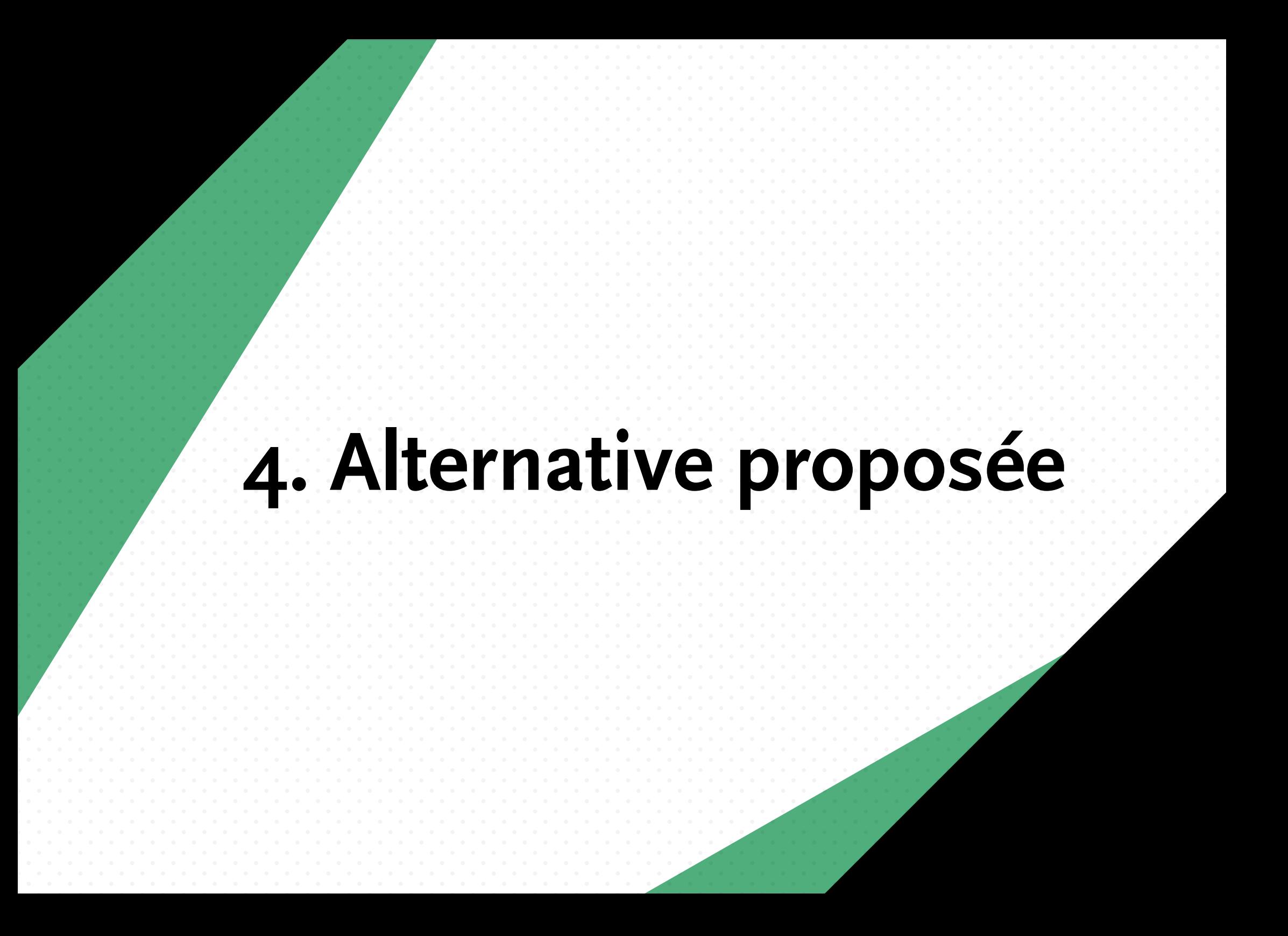

### **4.1 Charte graphique**

carbonalyser

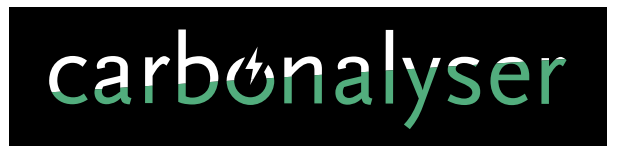

**Logo Scala Sans Regular**

ABCDEFGHIJKLMNOPQRSTUVWXYZ abcdefgijklmnopqrstuvwxyz 0123456789

**Icône**

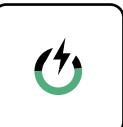

 $\mathcal{O}$ 

**Couleur**

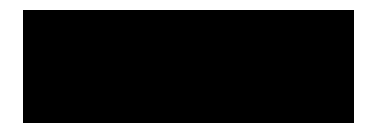

R0 V0 B0 C75 M75 J75 N75 000000

R81 V173 B125 C69 M5 J63 N0 51AD7D

**Scala Sans Bold**

**ABCDEFGHIJKLMNOPQRSTUVWXYZ abcdefgijklmnopqrstuvwxyz 0123456789**

### **4.2 Aperçu sur navigateur**

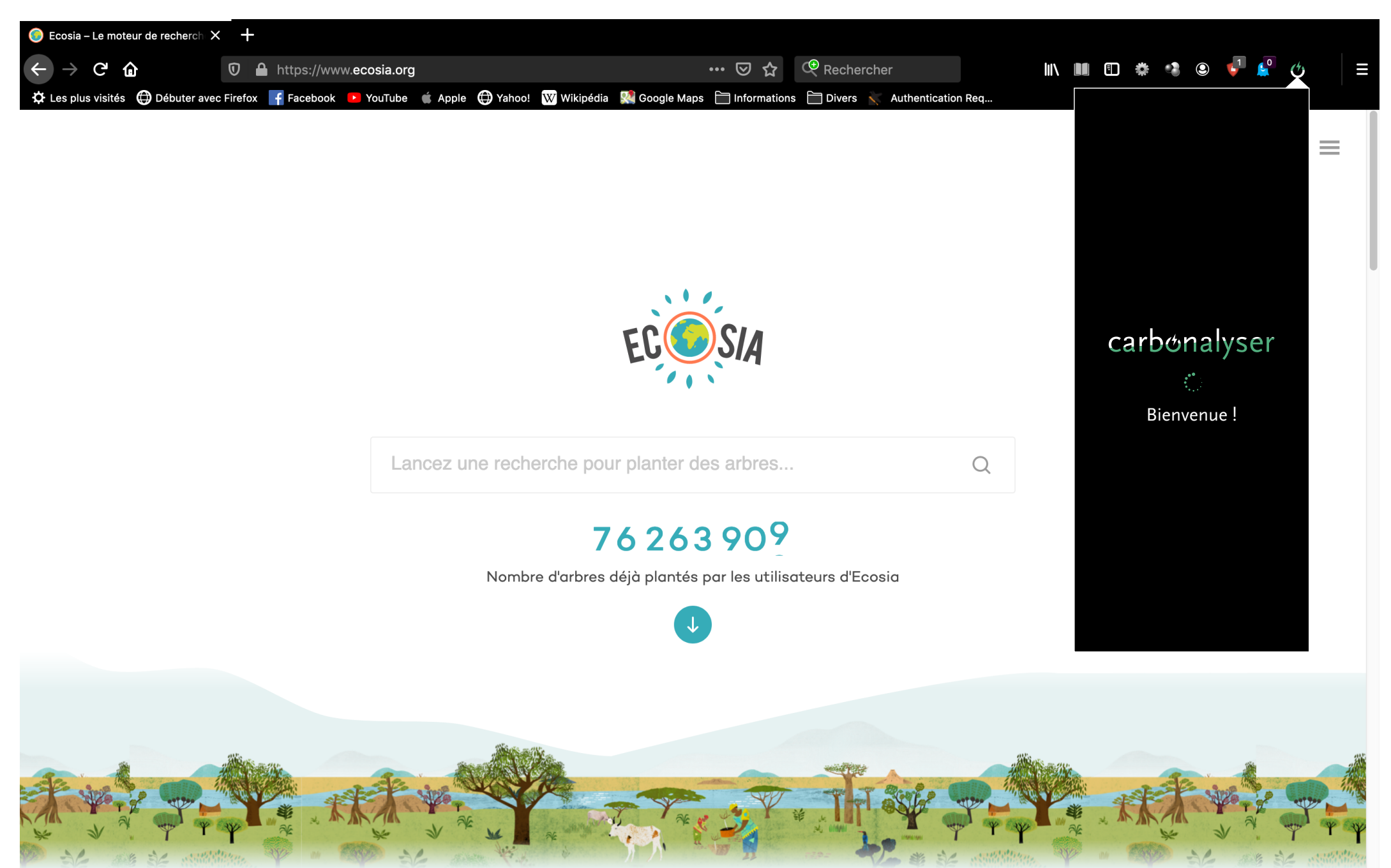

# **4.2 Aperçu sur navigateur**

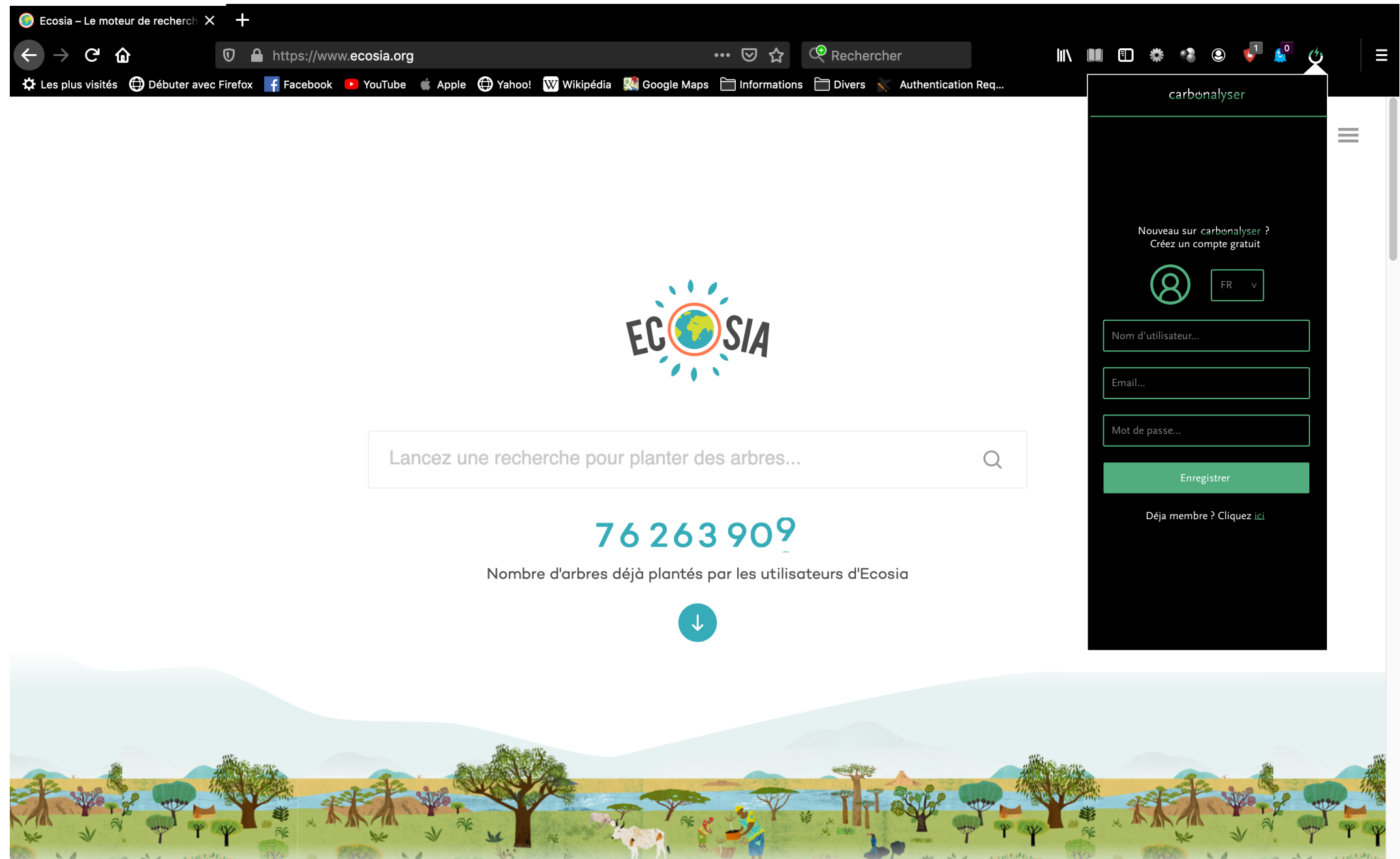

**11**

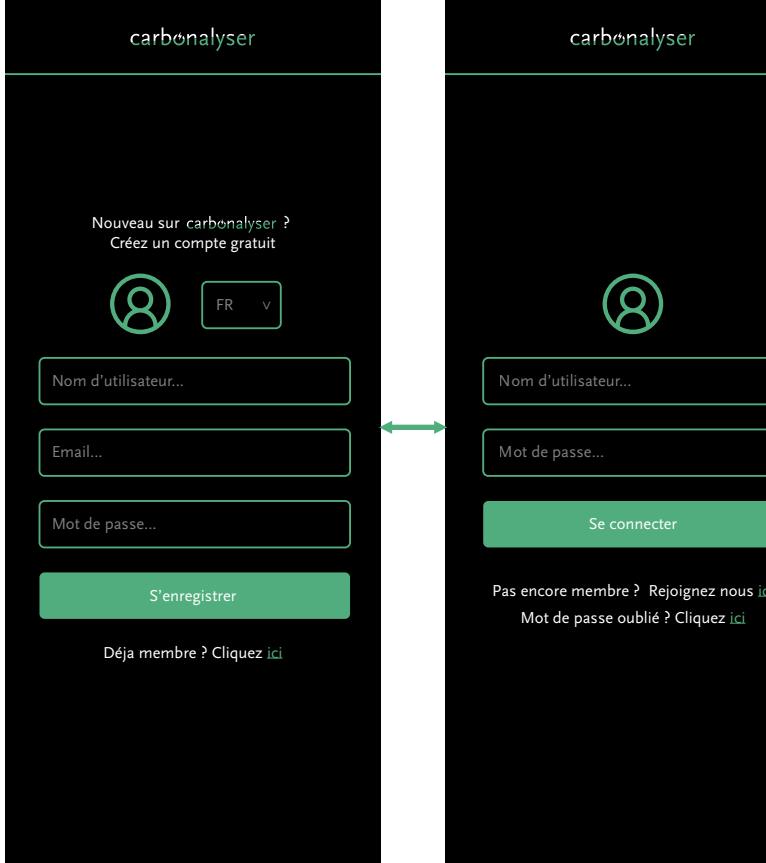

#### **Page d'inscription**

14

Si l'utilisateur n'est pas inscrit, une fois ses identifiants enregistrés, il entame le processus décrit au point 4.3.1

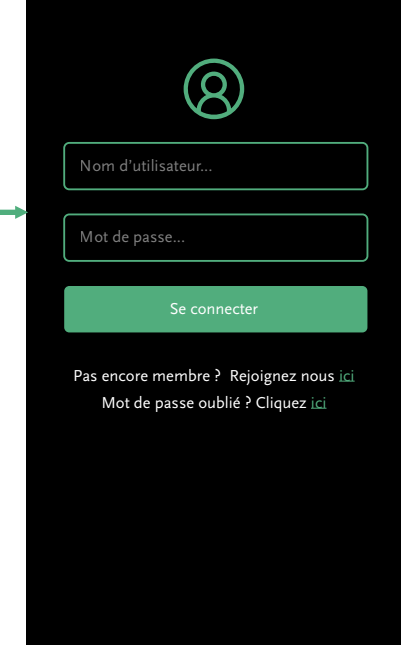

#### **Page de connexion**

Si l'utilisateur est incrit, il se connecte est arrive directement sur le tableau de bord décrit au point 4.4

# **4.3.1 Processus de configuration des préférences**

Sélectionnez jusqu'à 4 éléments qui apparaîtront dans l'espace statistiques

**COLOR** 

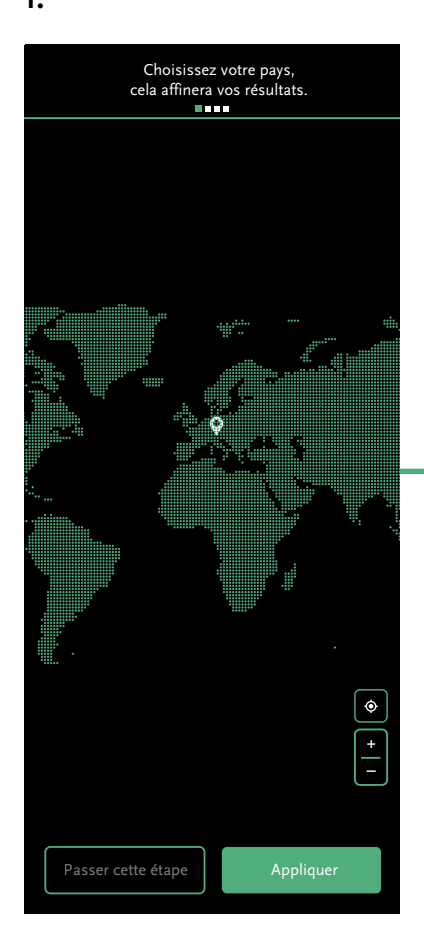

#### **Choix de la région démographique**

L'utilisateur interagit avec une carte sur laquelle il peut zoomer ou encore être localisé.

Qu'il choisisse de passer cette étape ou d'appliquer sa séléction, il passe à l'étape suivante.

**Choix des statistiques affichées**

Passer cette étape **Appliquer** 

éléctricité consommée

empreinte  $CO<sub>2</sub>$ 

nombre de recharge smartphone

 $\overline{\mathbf{v}}$ 

⊟

temps passé

 $\mathbf{C}$ 

L'utilisateur choisi 4 éléments statiques à afficher dans son tableau de bord.

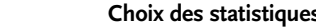

kilomètres en voiture

A

données échangées

top 3 des sites les plus visités

确

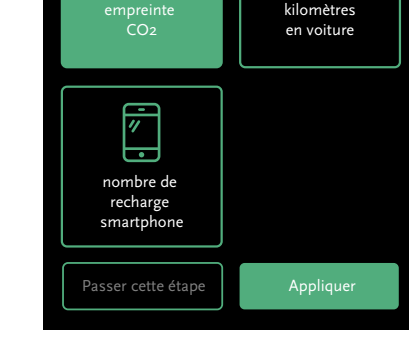

éléctricité consommée

temps passé

 $\bigodot$ 

Paramètres statistiques

Sélectionnez jusqu'à 4 éléments qui apparaîtront dans l'espace statistiques

> données échangées

> > Q

top 3 des sites les plus visités

∏<sup>\*</sup>⊟

#### **Choix des statistiques affichées**

Les éléments sélectionnés s'affichent en vert.

Qu'il choisisse de passer cette étape ou d'appliquer, l'utilisateur passe à l'étape suivante.

#### **Choix du mode économie d'énergie**

Le mode économie d'énergie est décrit en détails au point 4.6

Qu'il choisisse de passer cette étape ou d'appliquer, l'utilisateur passe à la dernière étape.

**Configuration de l'alerte**

La fonctionnalité de l'alerte est décrite en détails au point 4.8

Qu'il choisisse de passer cette étape ou d'appliquer, l'utilisateur arrivera sur son tableau de bord personnalisé.

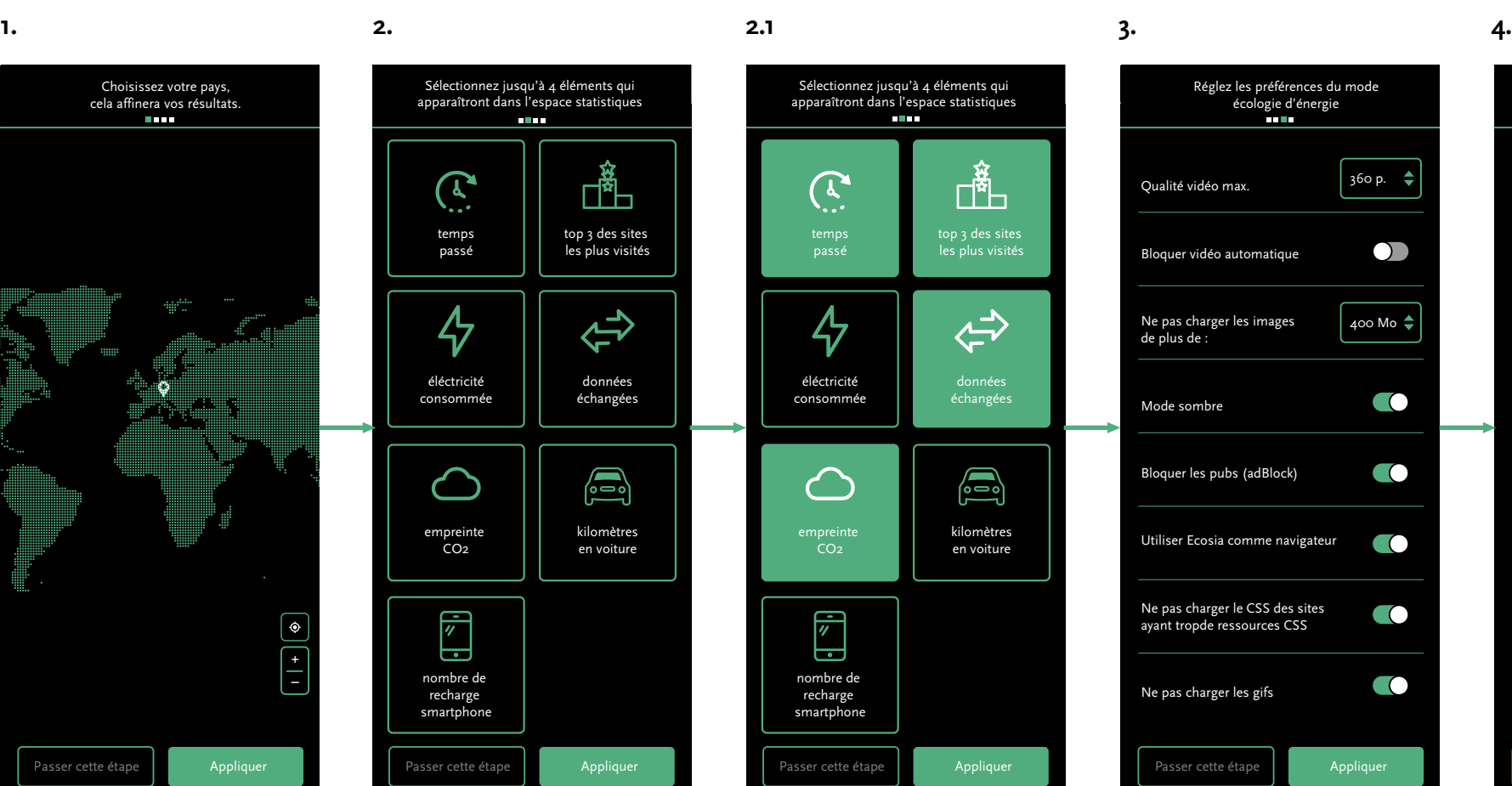

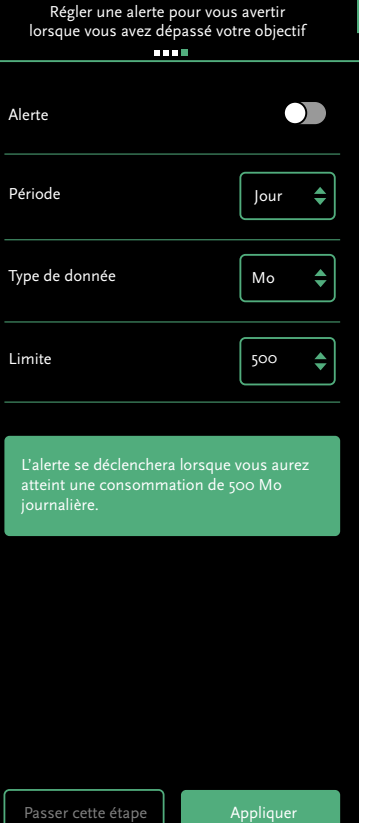

### **4.4 Tableau de bord**

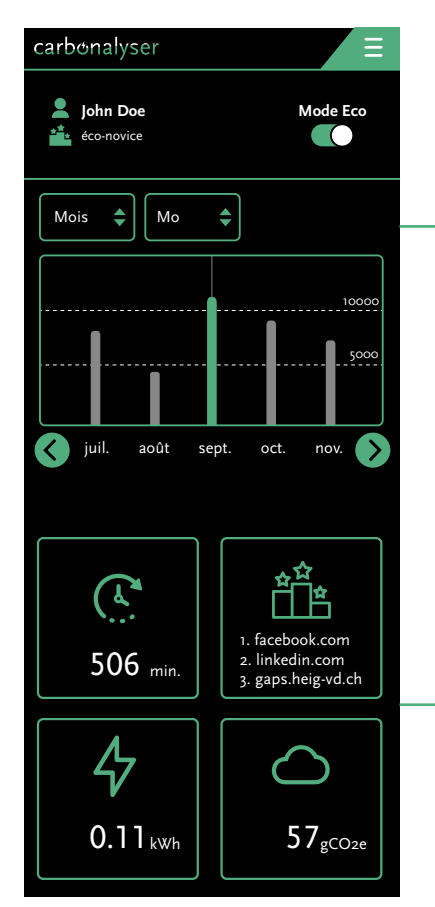

#### **Tableau de bord**

Écran principal de l'application L'utilisateur peut intéragir avec divers éléments. Un statut de compte est présent en haut de page (décrit en poit 4.4.1) ainsi qu'un bouton permettant l'activation ou la désactivation du mode eco (décrit au point 4.6)

#### **Graphique dynamique**

L'utilisateur peut choisir l'affichage des données du graphique principal :

Jour ; Semaine ; Mois ; Année

Il peut également choisir le type de données affichées :

Mo ; Minutes ; Kilowattheure ; gCO2e

Grâce aux flèches, il peut naviguer de gauche à droite dans la ligne du temps

#### **Statistiques**

Affichage dynamique des statistiques choisies par l'utilisateur lors de son processus de configuration (point 4.3.1) ou via les paramètres statistiques décrit en point 4.7

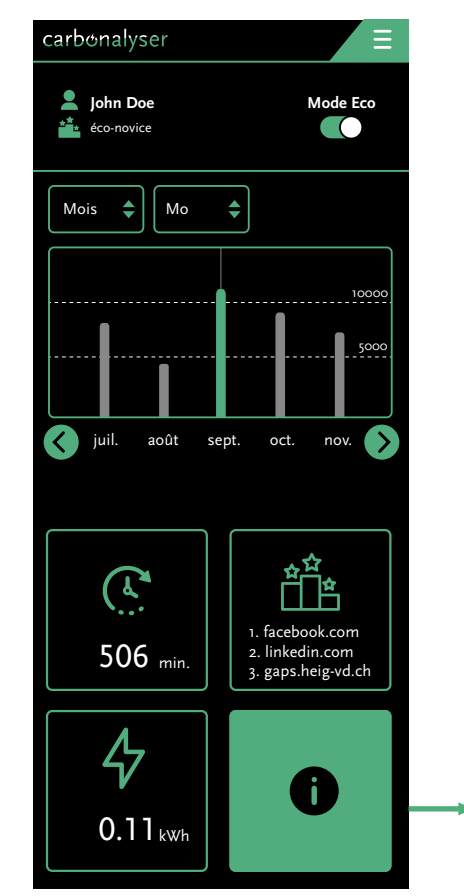

#### **Survol des statistiques**

Lorsque l'utilisateur survole les statistiques avec la souris, une icône d'information apparaît

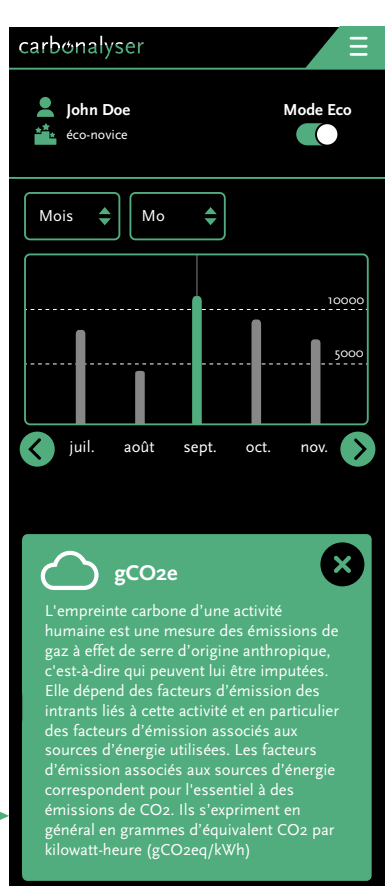

#### **Affichage d'informations**

Lorsque l'utilisateur clique sur l'icône d'information, des informations relatives à l'unité de mesures s'affichent. Cela a été fait dans le but de palier au fait que certaines unités de mesure ne sont pas claires pour la plupart des utilisateurs

# **4.4.1 Statuts**

#### **Statuts écologiques**

 $\mathcal{A}_{\mathcal{I}}$ 

En fonction de la moyenne de ses données consommées par jour, l'utilisateur se voit attribuer un statut lié à son emprunte écologique, à titre préventif.

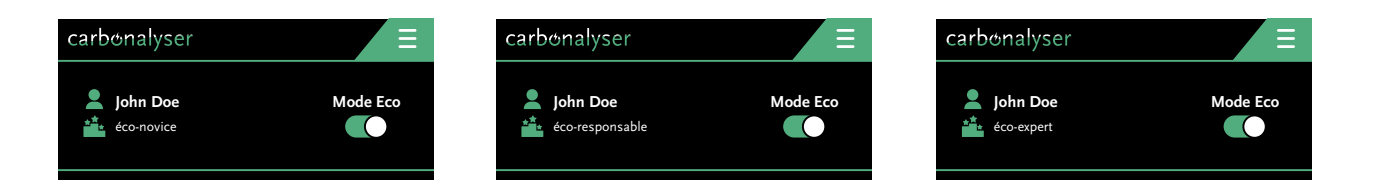

**1. Eco-novice**

**2. Eco-responsable**

Mauvais ratio

Ratio moyen

**3. Eco-expert**

Meilleur ratio

**4.4.2 Menu**

 $\epsilon$ 

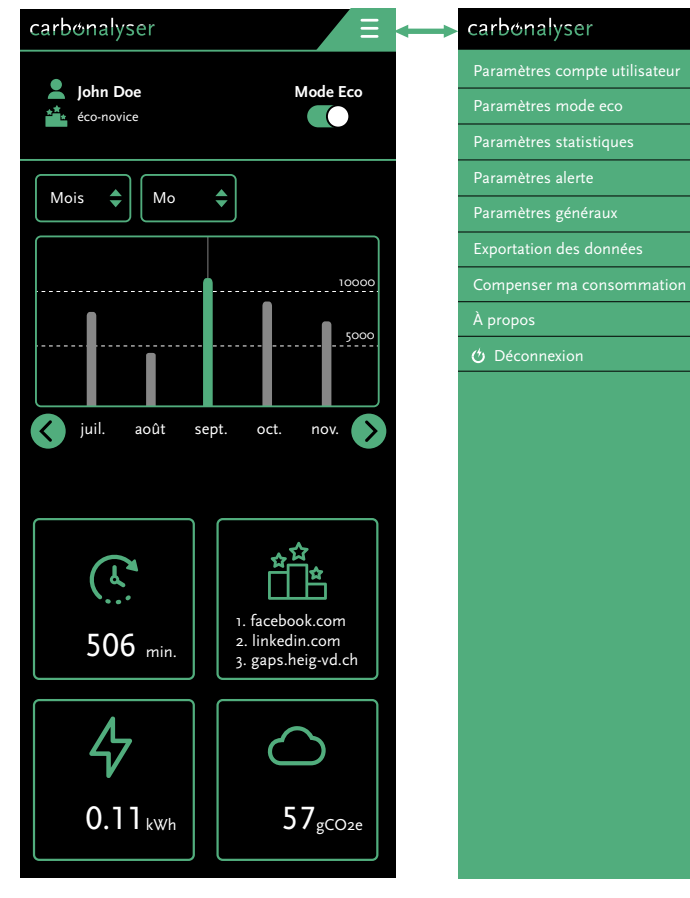

#### **Accès au menu**

Depuis le tableau de bord, l'utilisateur peut accéder à un menu, comme sur un site web mobile dans lequel il trouve toutes sortes d'options de paramétrages et d'informations.

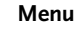

L'utilisateur peut retourner sur le tableau de bord en cliquant en haut à droite. Les différents éléments de navigation du menu sont décrits dans les différents points qui suivent.

**Mode Eco**

5000

**16**

carbonalyser

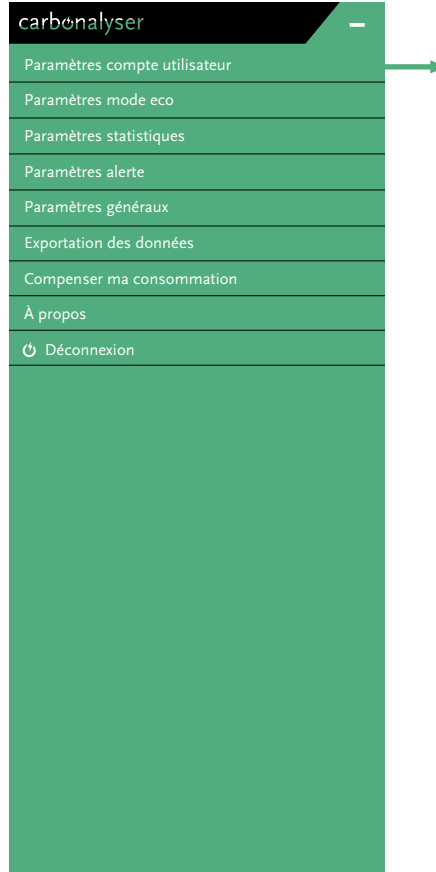

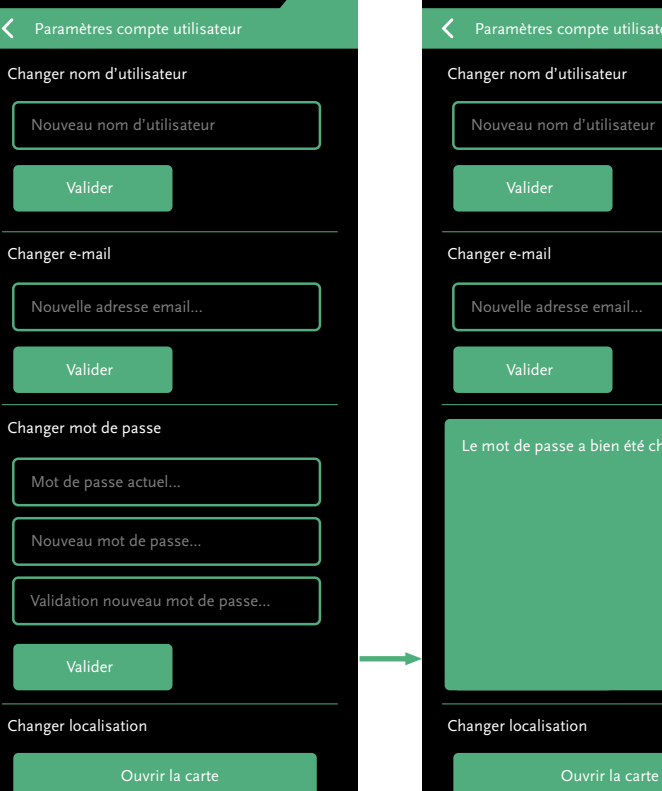

#### **Accès via le menu Changer les infos du compte**

Via cette option de paramétrage, l'utilisateur peut à tout moment changer les informations de son compte :

- Nom d'utilisateur
- Adresse e-mail
- Mot de passe
- Localisation (via la carte décrite en point 4.3.1)

carbonalyser Paramètres compte utilisateur Changer mot de passe Le mot de passe a bien été changé.  $\mathbf{x}$ Ouvrir la carte

**Validation de changement**

changements effectués.

Message de validation des divers

#### **Retour**

L'utilisateur peut revenir au tableau de bord via l'icône d'accueil (maison) ou revenir au menu via la flèche de retour à côté du titre.

**17**

Les informations sont sauvegardées automatiquement. Le retour s'effectue de la même manière pour tous les éléments du menu.

**4.6 Mode économie d'énergie**

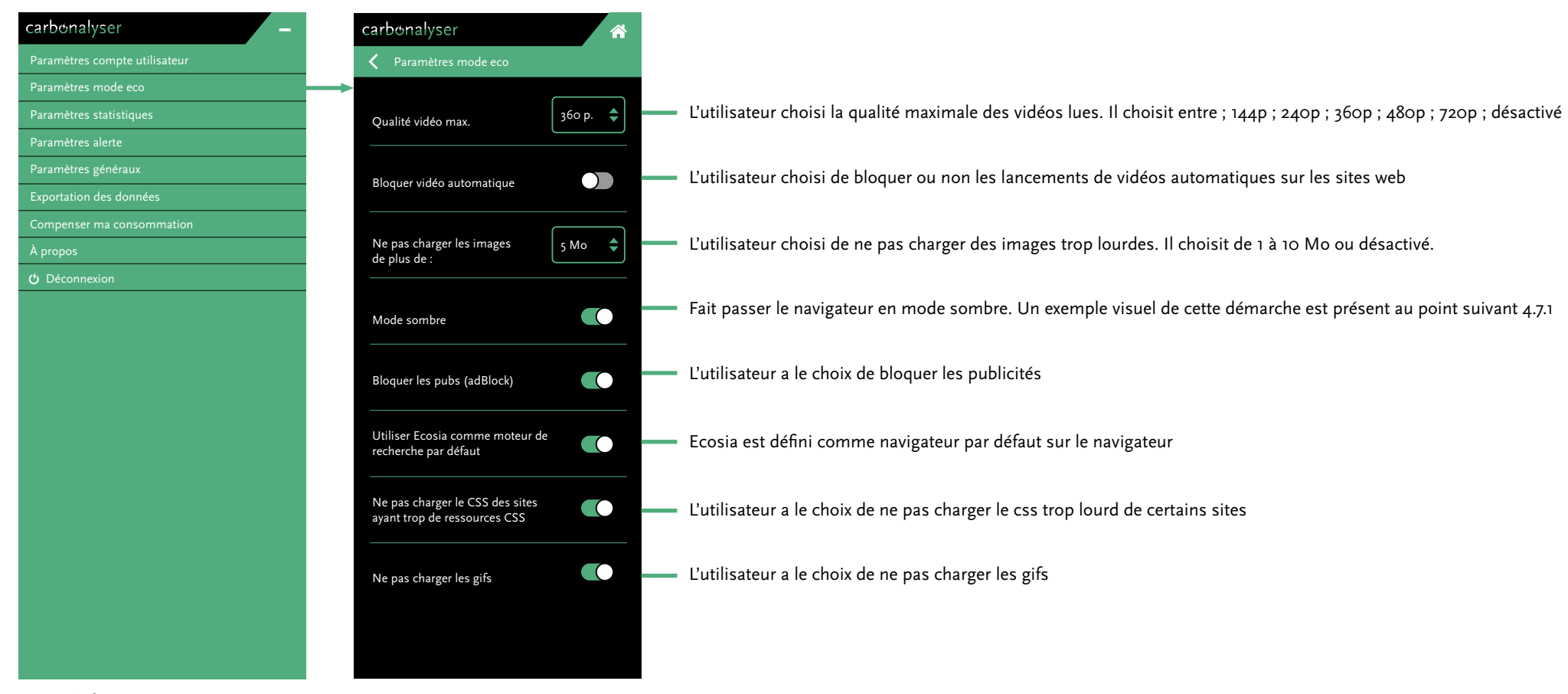

**18**

**Accès via le menu**

### **4.6.1 Mode sombre**

Le mode sombre fait passer l'entièreté du navigateur en mode sombre.

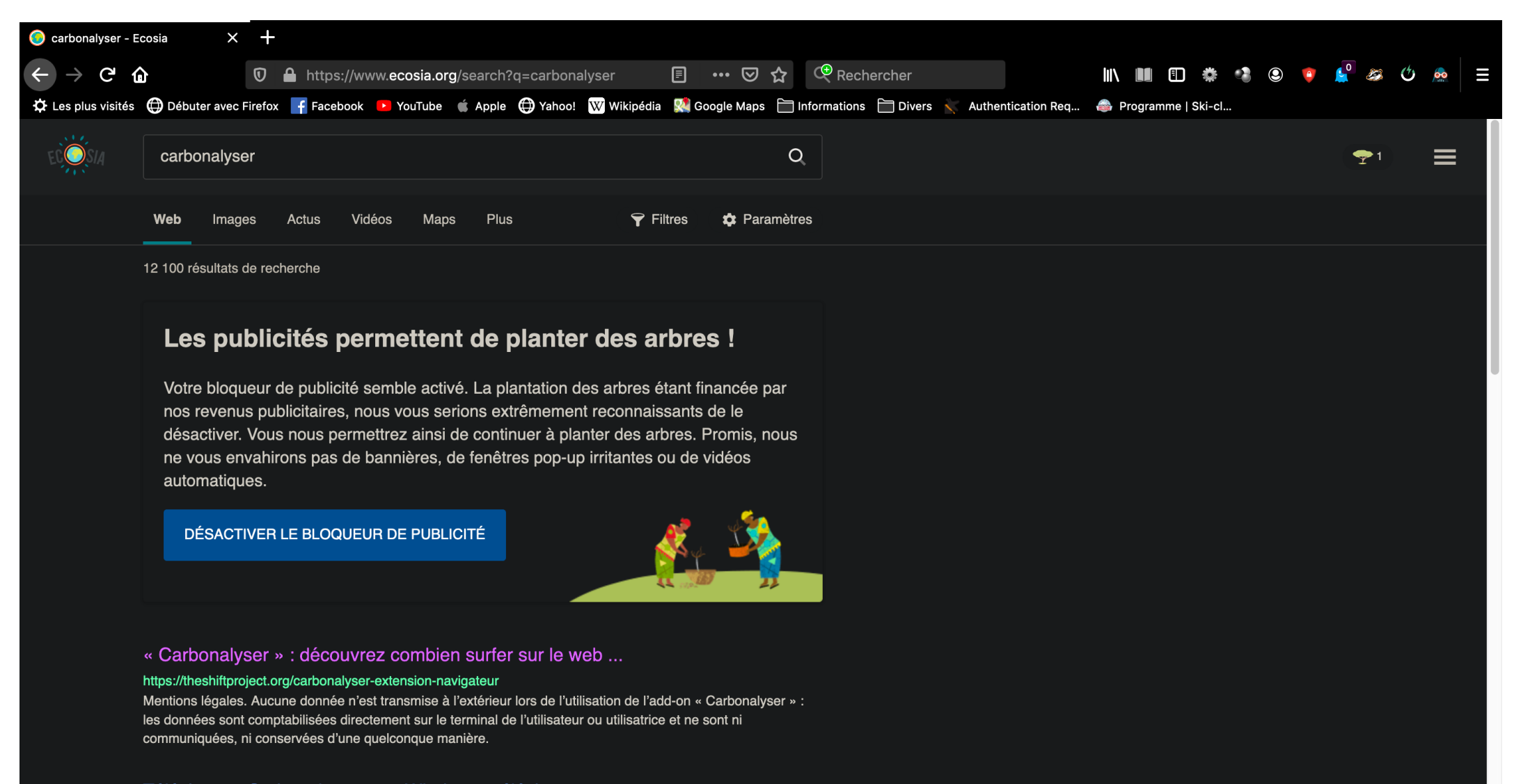

#### Télécharger Carbonalyser pour Windows : téléchargement ...

#### https://www.clubic.com/telecharger-fiche434726-carbonalyser.html

À quoi sert Carbonalyser ? Initiative française lancée en 2019, Carbonalyser est une extension pour le navigateur

 $\mathcal{A}$ 

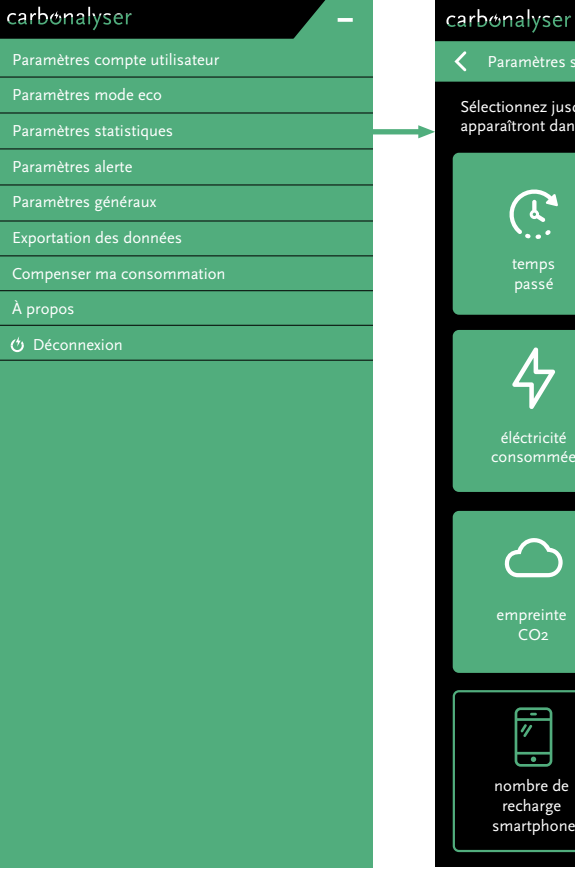

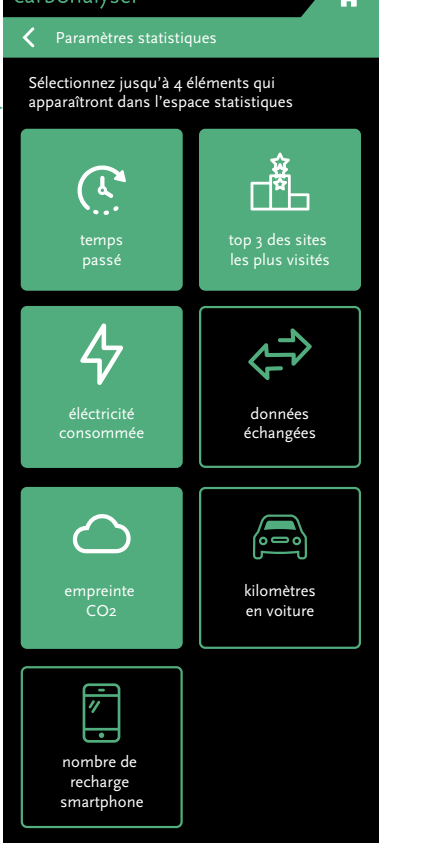

**Accès via le menu Changer les statistiques affichées**

L'utilisateur voit sur fond de couleur verte les styles de données déjà affichés. Il doit cliquer dessus s'il souhaite les désélectionner.

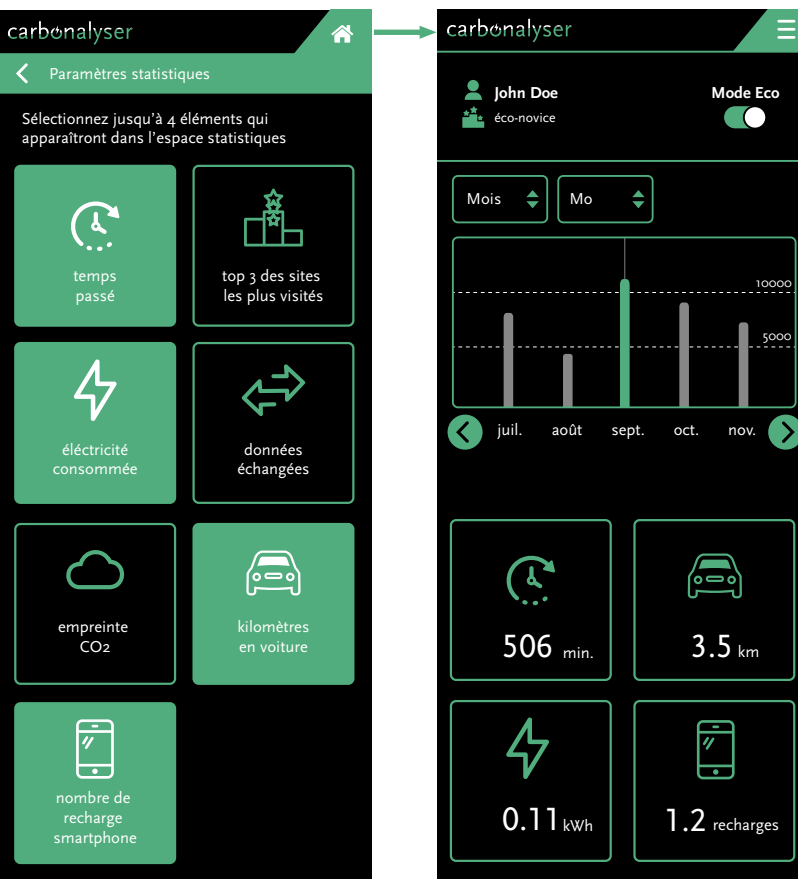

**Changer les statistiques affichées**

L'utilisateur clique sur ces nouveaux choix d'affichage qui sont directement effectifs.

**Nouvel affichage des statistiques**

# Ξ **Mode Eco**  $\bullet$ 10000 5000  $3.5<sub>km</sub>$

11

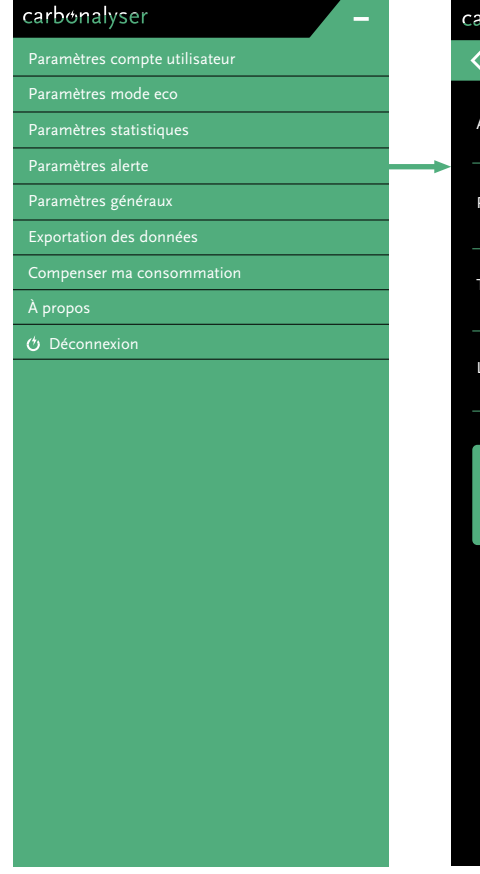

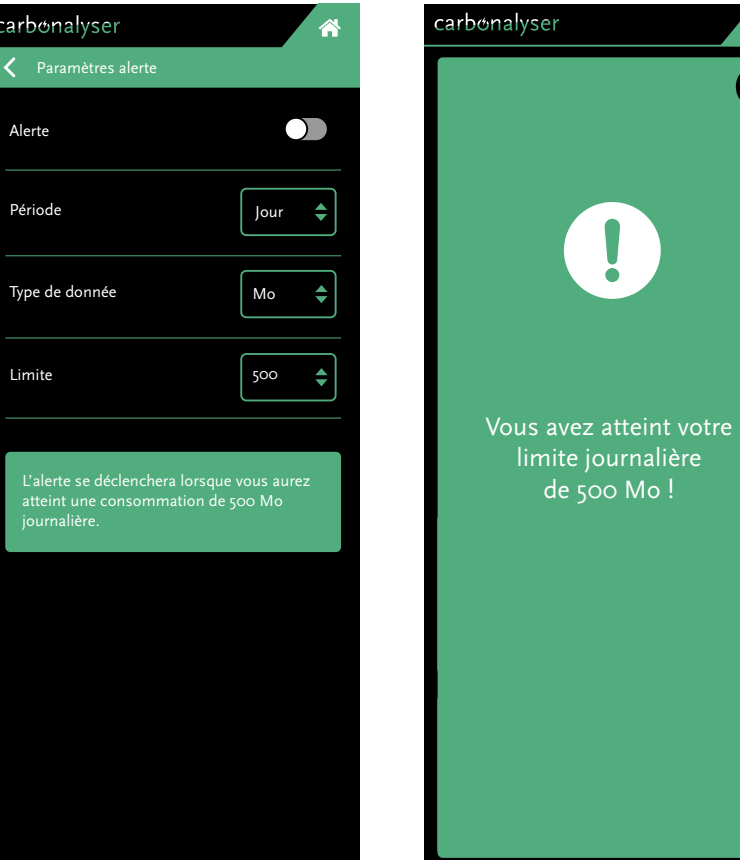

#### **Accès via le menu Réglage de l'alerte**

#### **Affichage de l'alerte**

L'utilisateur peut régler une alerte qui l'averti lorsqu'il a atteint sa limite. Il peut fixer cette dernière de manière journalière, hebdomadaire ou mensuel. Il peut également choisir le type de données à limiter (Mo, Minutes, Kilowattheure, gCO2e) et le nombre de la limite

Une fois la limite atteinte, l'alerte s'affiche sous forme d'une fenêtre surgissante (pop-up) et d'une notification (exemple au point suivant 4.8.1)

X

 $\mathbf{I}$ 

**21**

## **4.8.1 Affichage de l'alerte**

L'alerte surgit automatiquement et ouvre carbonalyser pour avertir l'utilisateur.

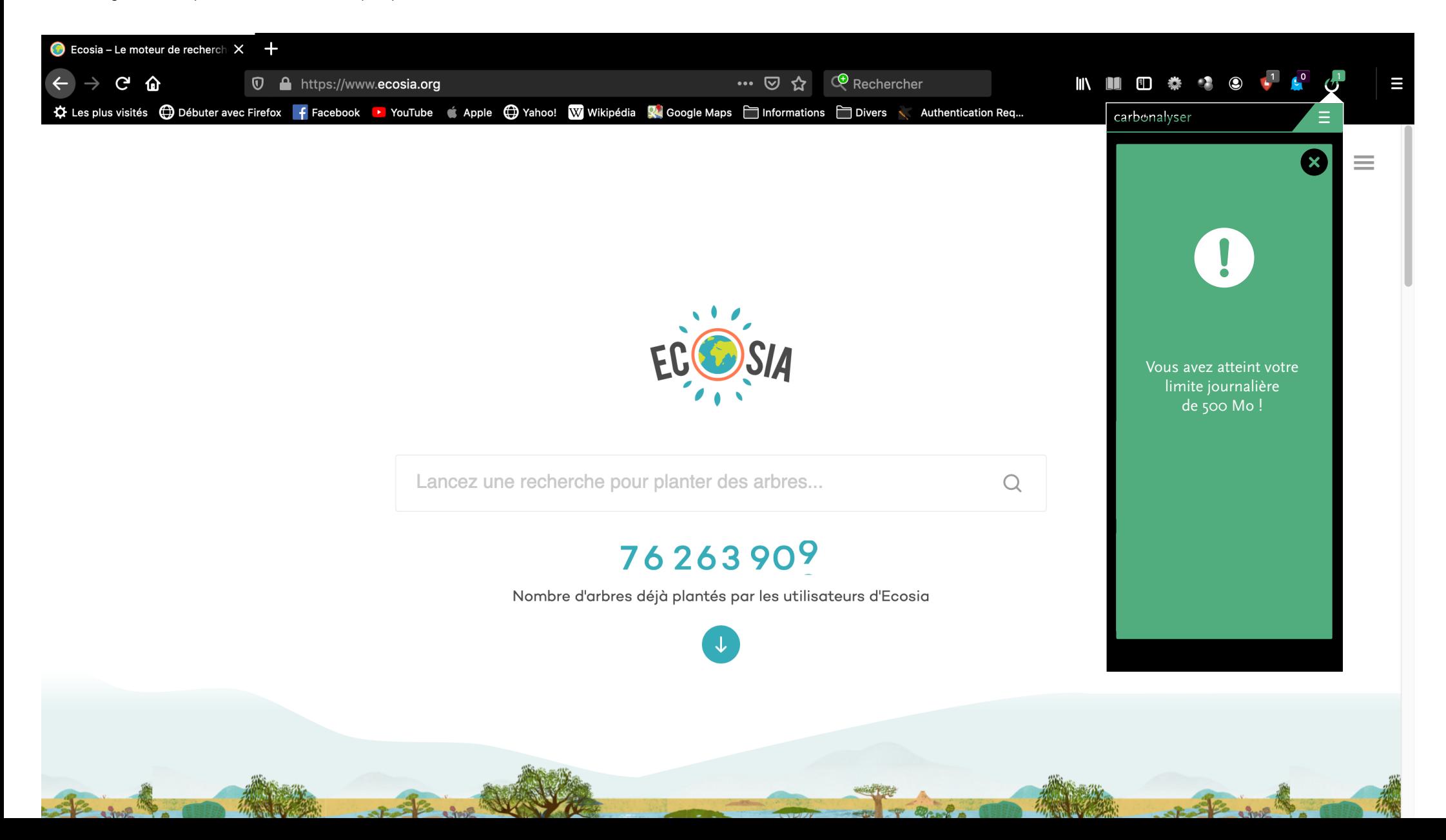

 $\epsilon$ 

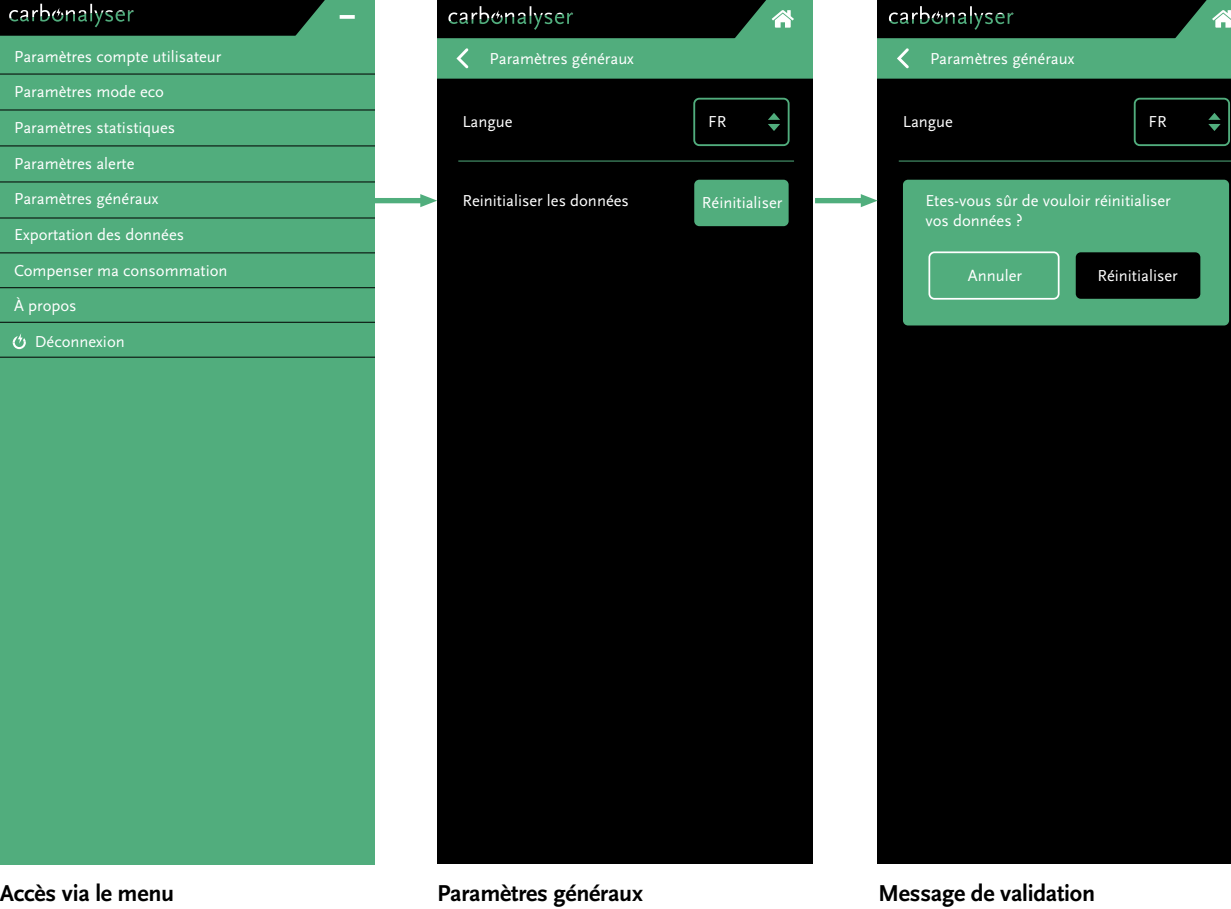

L'utilisateur peut changer la langue de l'interface et réinitialiser ces données si besoin.

Pour éviter les erreurs de maladresse, un message demandant la validation de la réinitialisation des données est demandé.

### **4.10 Exportation des données**

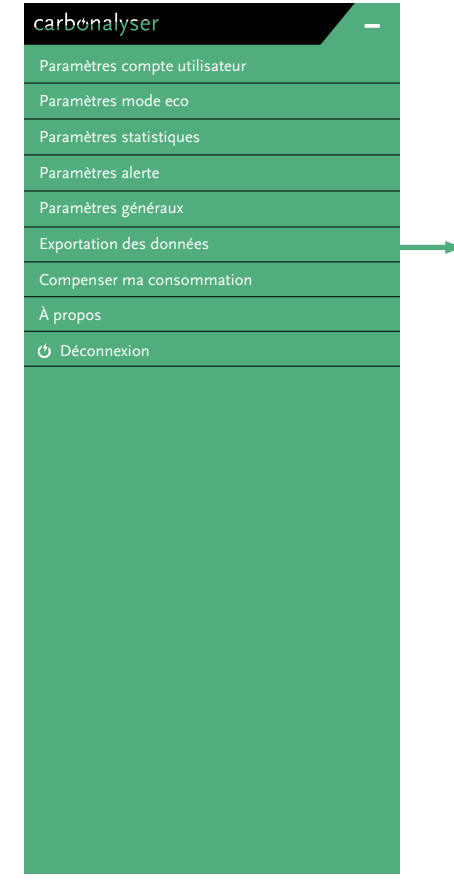

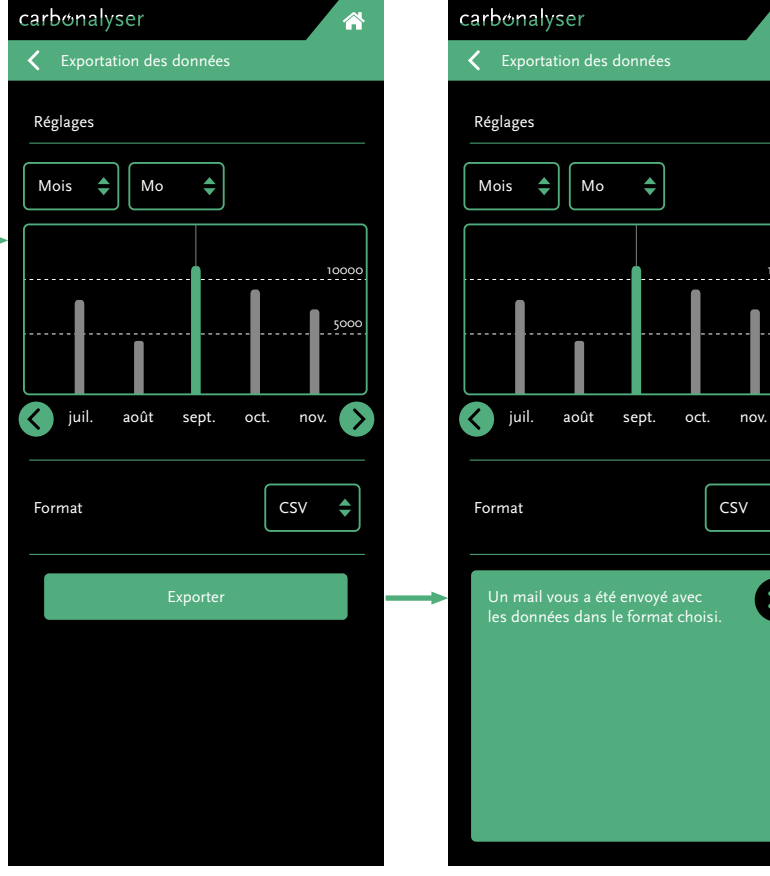

**Accès via le menu Exportation des données**

#### **Confirmation**

L'utilisateur peut exporter ces données s'il le désire. Il retrouve le même graphique que sur le tableau de bord pour choisir les données qu'il souhaite. Il peut également choisir le format des données : CSV, JSON et XML.

Le fichier est envoyé par e-mail pour des raisons de confidentialité. Un message de confirmation s'affiche.

CSV

 $\triangleq$ 

10000

5000

 $\bullet$ 

 $\mathbf{x}$ 

## **4.11 Compensation de consommation**

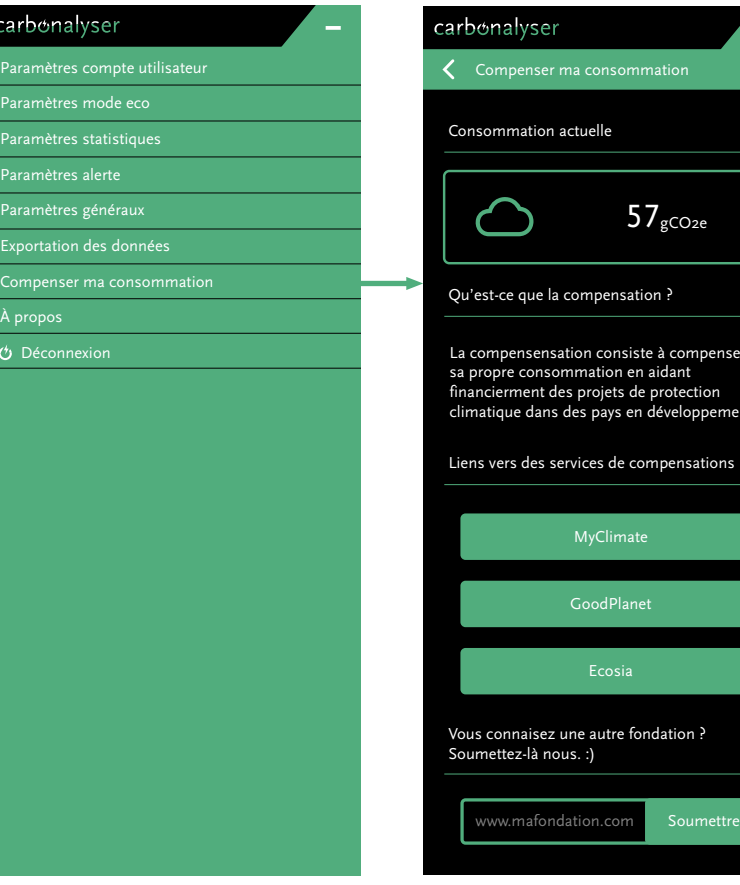

#### **Accès via le menu Compensation**

L'utilisateur est incité à compenser sa consommation avec un explicatif et des liens externes vers des fondations. Il a également la possibilité de soumettre de nouvelles fondations.

nsations :

oppement

La compensensation consiste à compenser

د tion

**Mode Eco**

5000

#### carbonalyser

**John Doe**

*157 / 2009* Paramètres mode eco

Paramètres statistiques

.<br>Paramètres généraux

Compenser ma consommation

Déconnexion

### carbonalyser

#### Informations

L'extension de navigateur (ou add-on) « Carbonalyser » vous permet de visualiser la consommation électrique et les émissions de gaz à effet de serre (GES) associées à votre navigation internet.

Depuis octobre 2019 et grâce à Orange Labs, Carbonalyser est également disponible pour mobile : Mobile Carbonalyser.

Il permet de se représenter la matérialité de nos usages numériques, afin de comprendre que même cachés derrière notre écran, les impacts du Numérique sur le climat et les ressources sont véritables.

#### Mentions légales

Aucune donnée n'est transmise à des tiers lors de l'utilisation de l'add-on « Carbonalyser » : les données comptabilisées sont cryptées et ne sont en aucune façon communiquées ou vendues.

Add-on développé par Richard Hanna, design réalisé par Gauthier Roussilhe, avec la collaboration de Maxime Efoui-Hess pour The Shift Project.

**Accès via le menu À propos**

L'utilisateur a accès aux informations générales de carbonalyser ainsi que ses mentions légales.

14

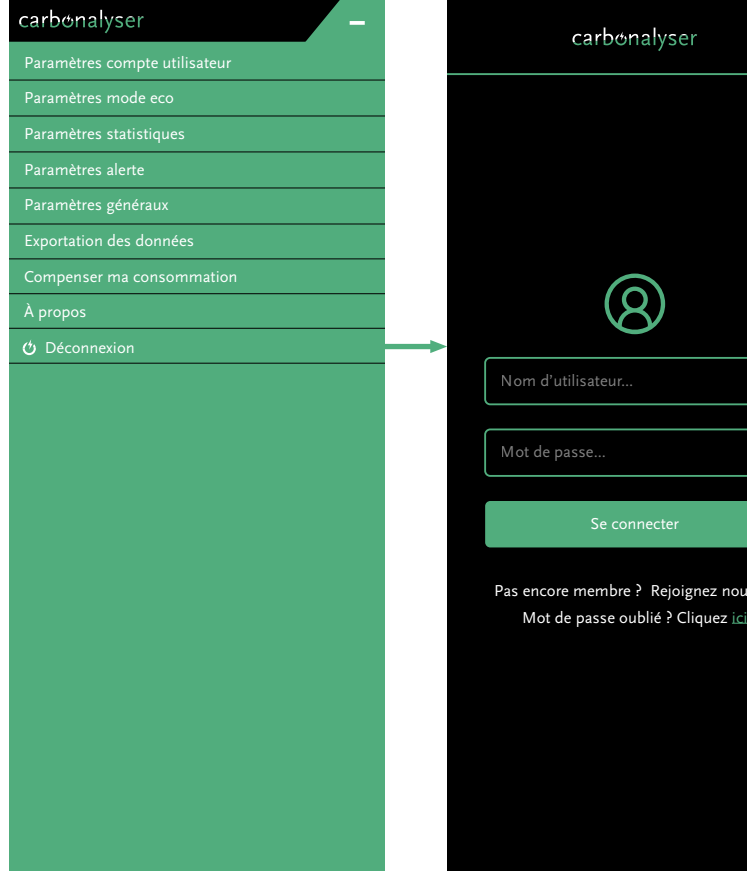

**Accès via le menu Déconnexion**

L'utilisateur peut se déconnecter s'il ne veut plus que carbonalyser prenne en compte ses données de navigation.

pus ici

Il revient à l'écran de connexion.